Janitza E-Learning Portal

Ó

# Handbuch

Daten aus MSCONS-Dateien importieren

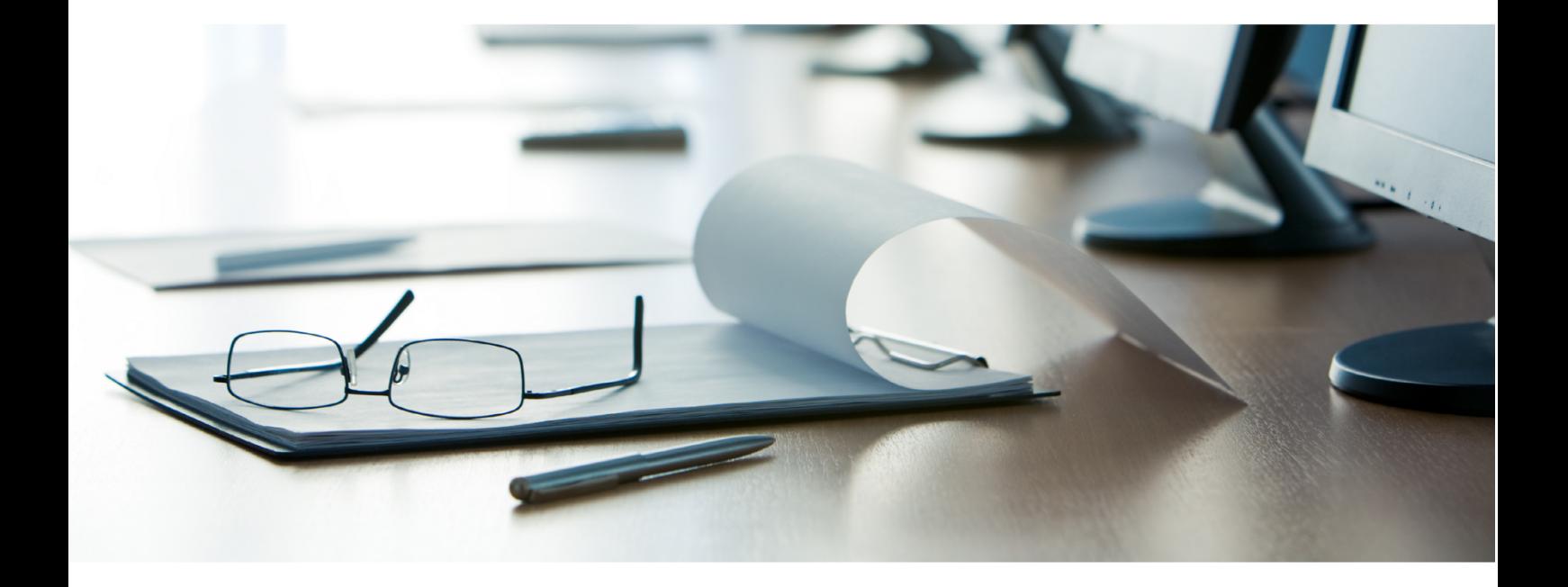

## **Janitza**®

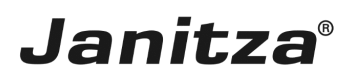

### Inhaltsverzeichnis

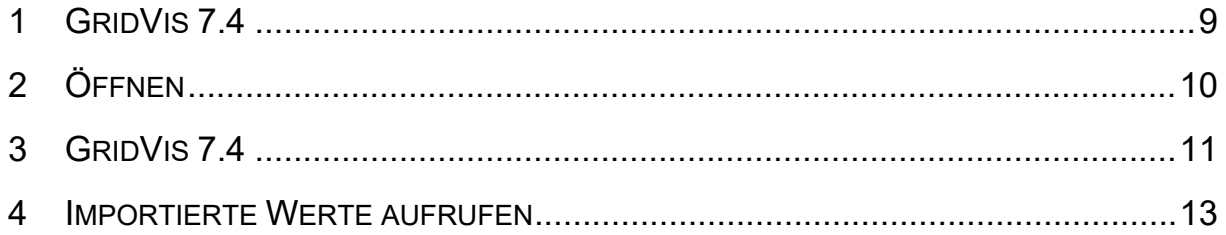

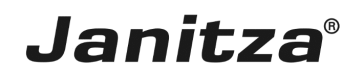

In diesem Tutorial zeigen wir Ihnen, wie Messwerte aus gültigen MSCONS-Dateien in die GridVis Desktop importieren.

Inhalte

- **Daten-Import für MSCONS anlegen**
- **Daten-Import konfigurieren und ausführen**
- **E** Importierte Messwerte anzeigen
- $\mathbf{u}$
- $\blacksquare$
- 
- $\blacksquare$

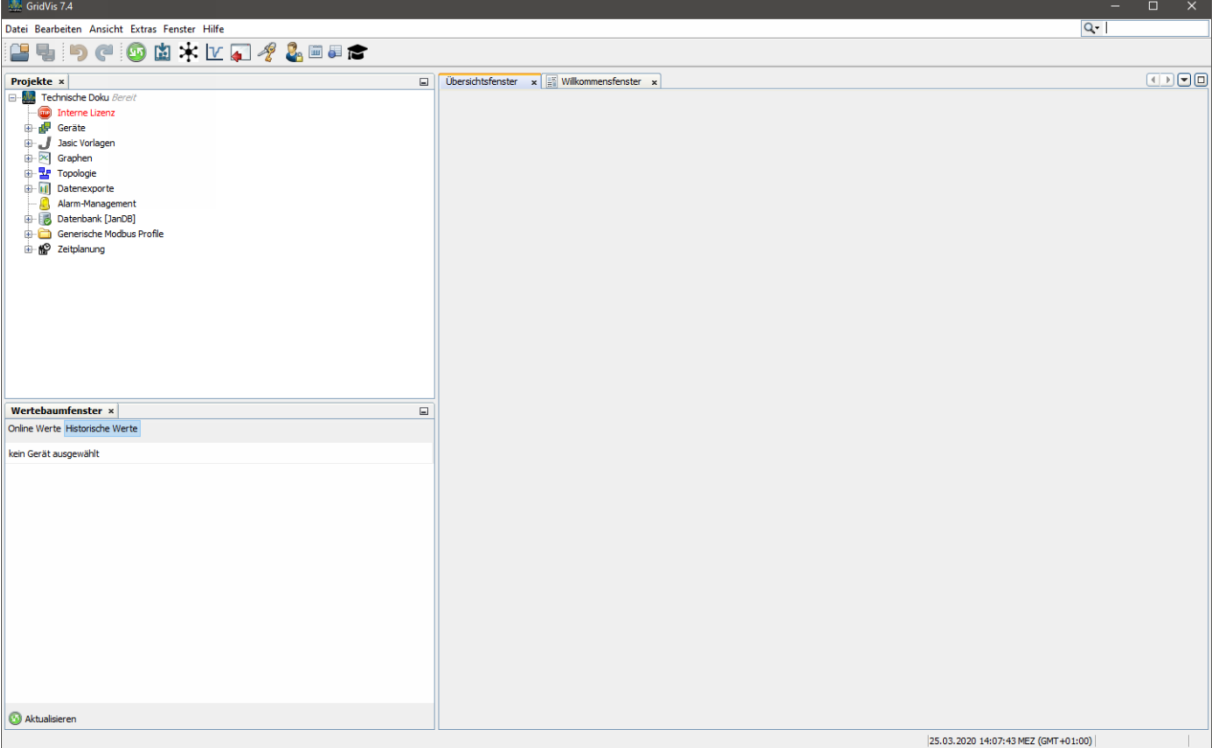

#### 1 Öffnen Sie den Gerätebaum

Ein Datenimport wird in der GridVis als (virtuelles) Gerät angelegt. So lassen sich die Datenimporte über den Gerätebaum verwalten.

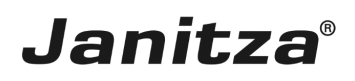

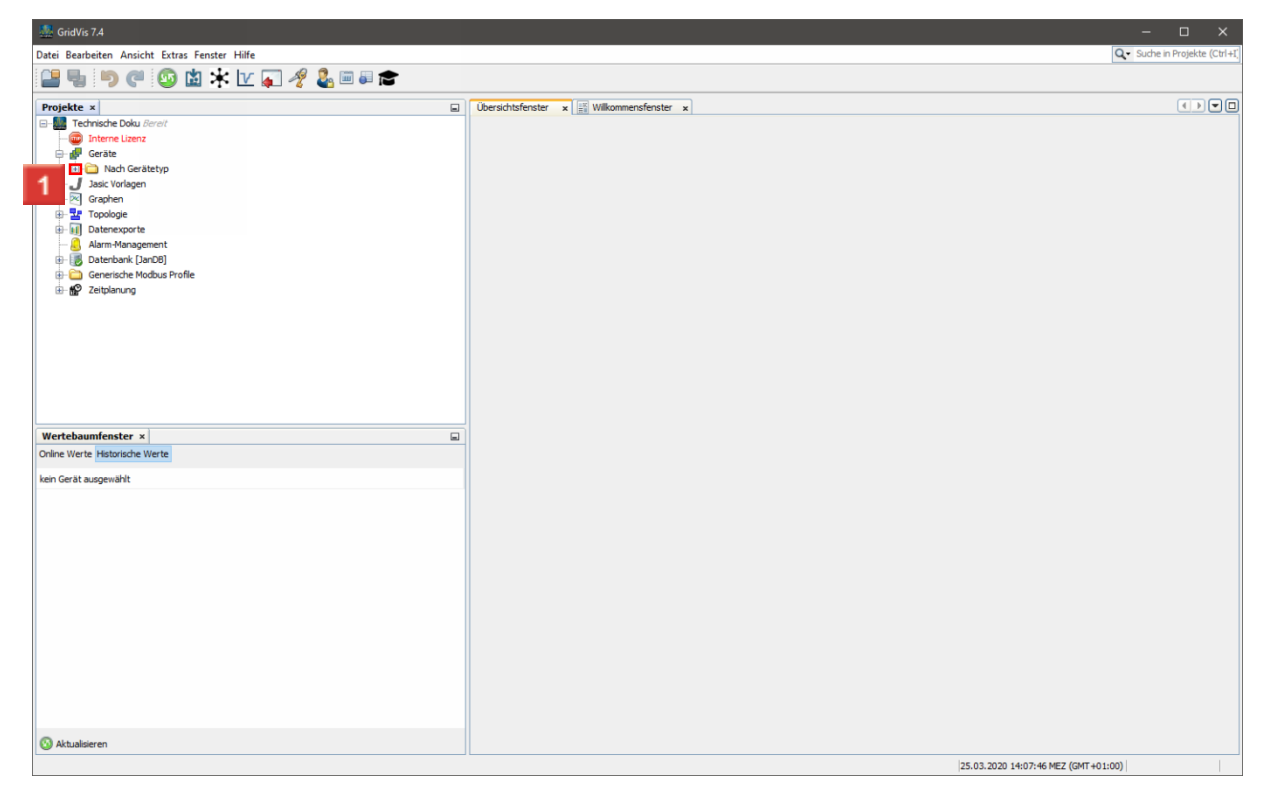

#### $\overline{\phantom{a}}$  Klicken Sie auf  $_{\pm}$ .

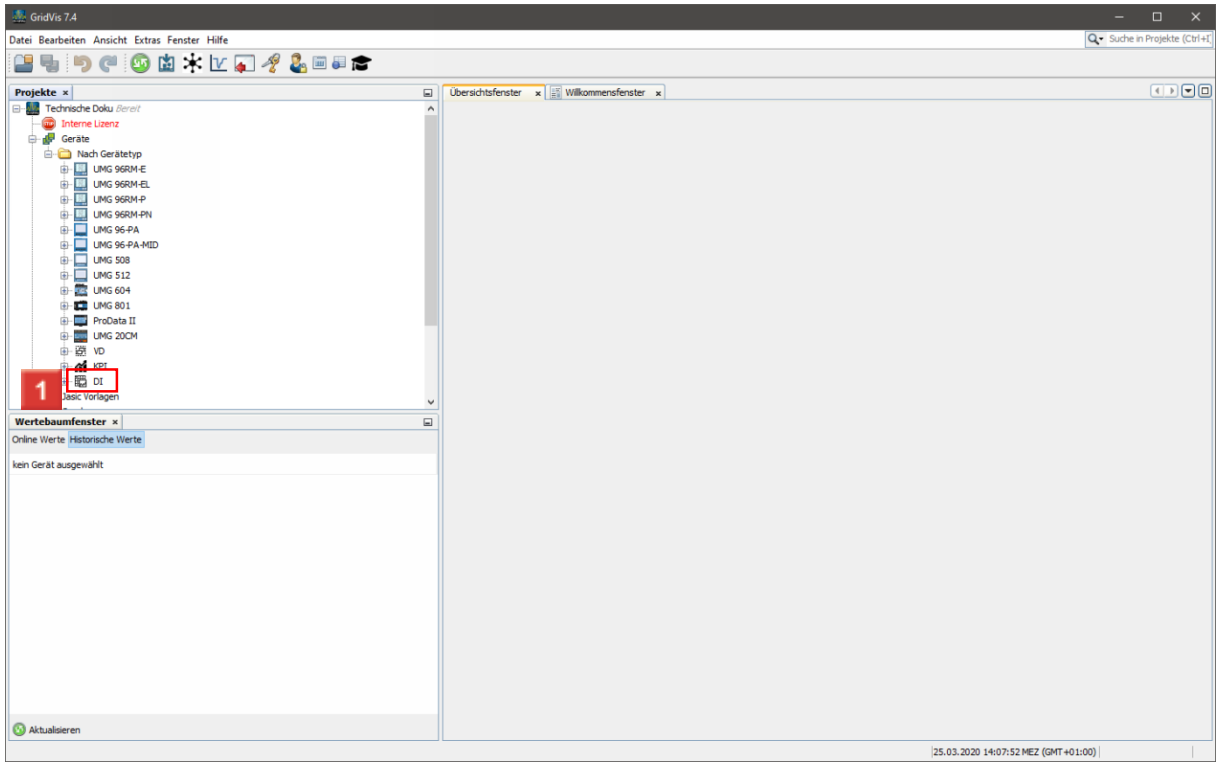

Klicken Sie mit der rechten Maustaste auf den Baumeintrag **DI (Daten Import)**.

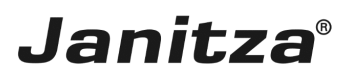

 $\overline{\phantom{a}}$ 

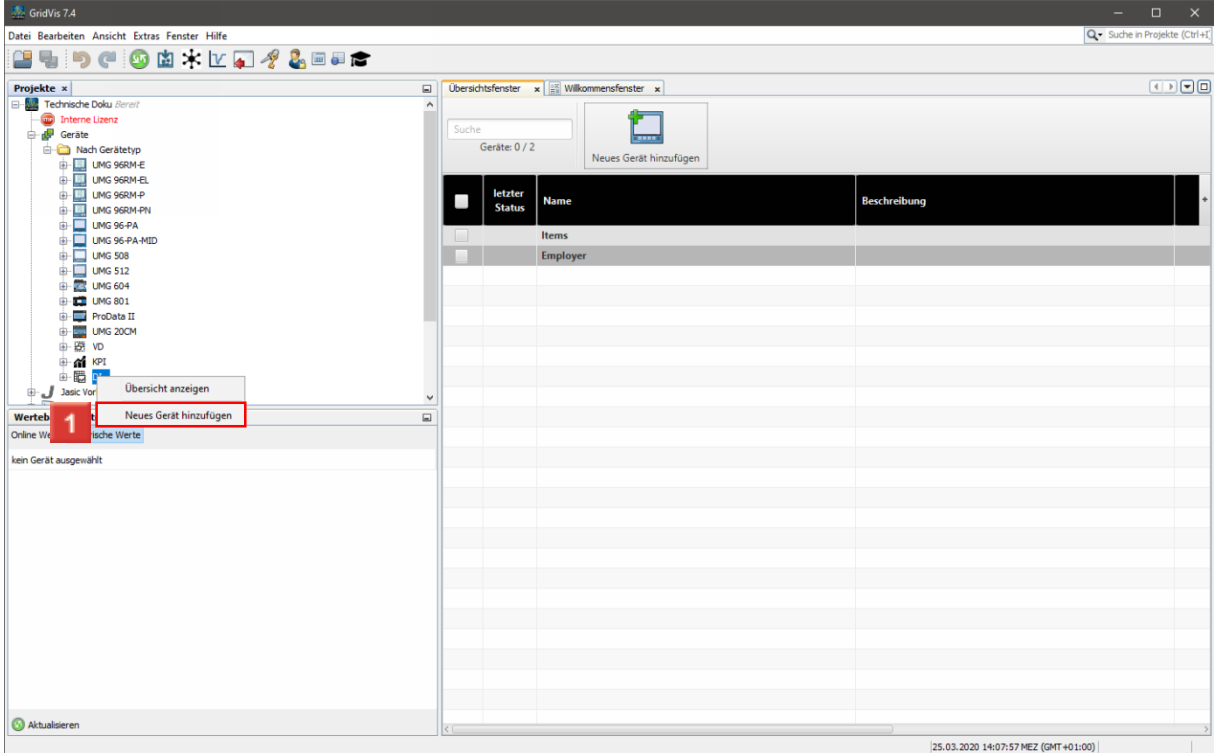

Klicken Sie auf den Menüeintrag **Neues Gerät hinzufügen**.

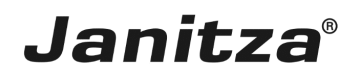

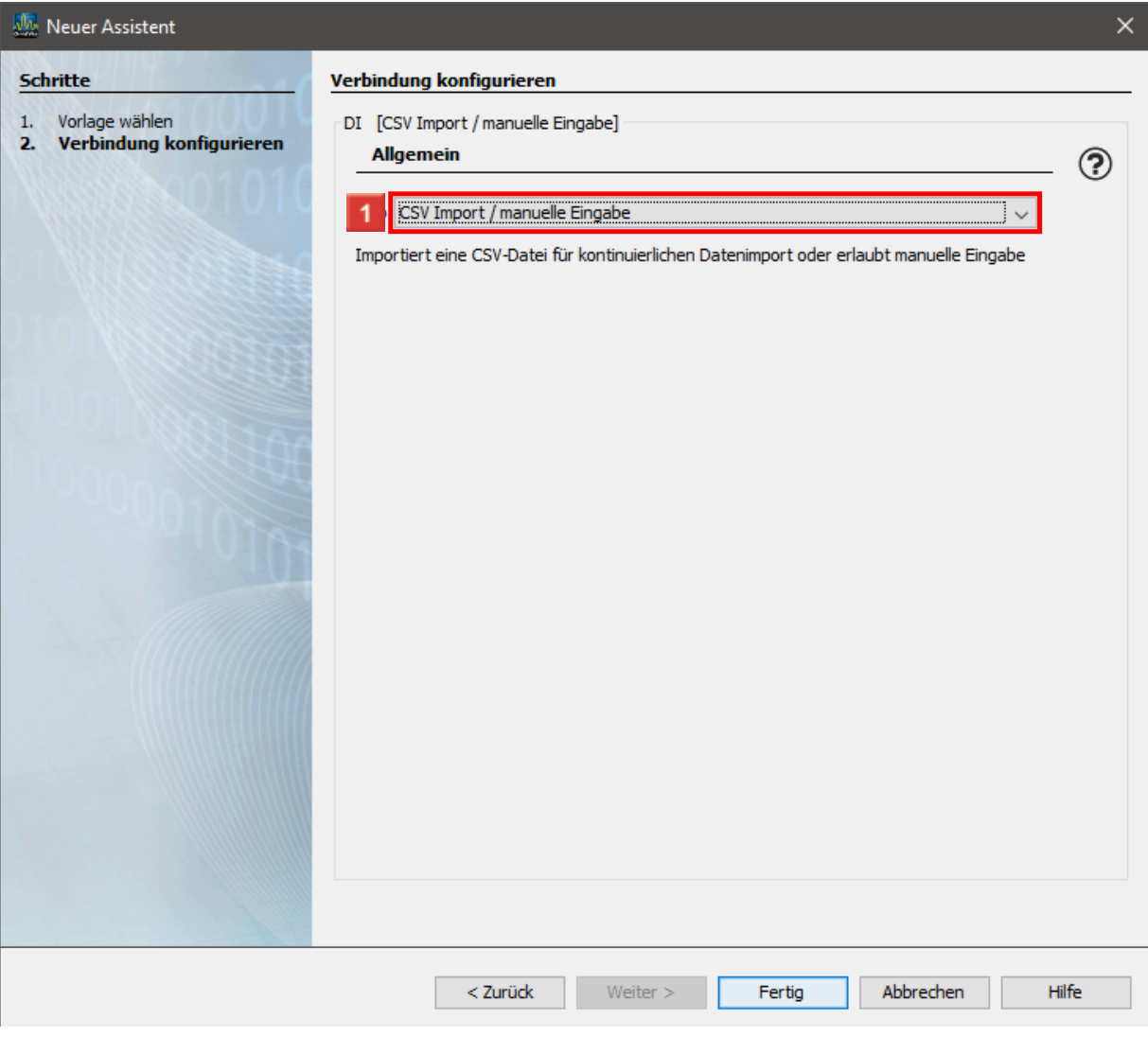

Klicken Sie auf die Dropdown-Schaltfläche **Typ**.

### **Janitza**®

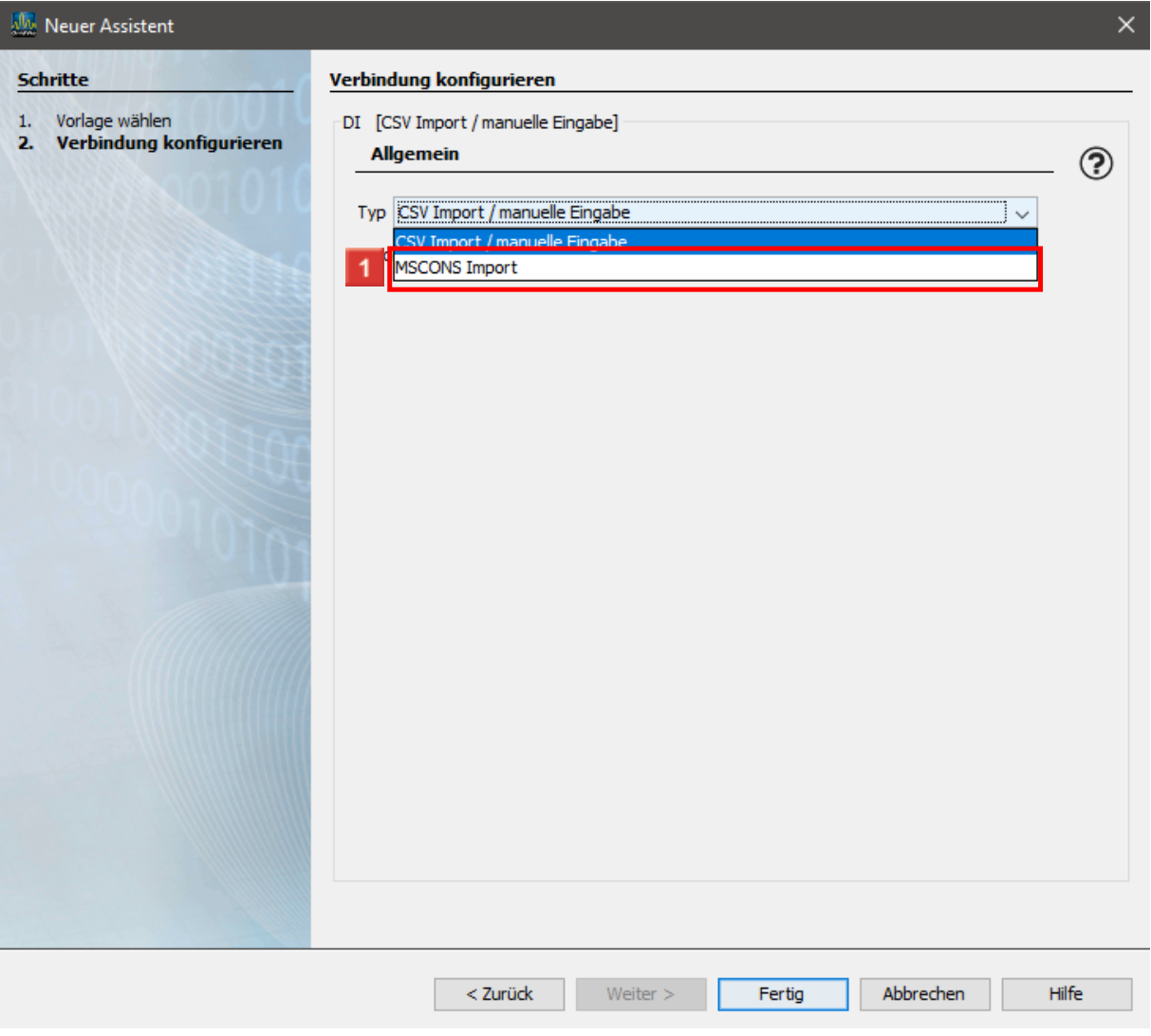

Klicken Sie auf den Listeneintrag **MSCONS Import**.

Wie Sie Daten in einem anderen Format aus CSV-Dateien oder über eine manuelle Eingabe zu importieren erfahren sie in [Daten-Import](https://e-learning.janitza.de/publisher/download/7414b6eb-f8f5-4d67-8bb0-1b72e80a88f4/cre/87fklrmq7y91aat6q4k81pz9a/18.0/0.0.0.60/com.tts.player/start.htm?contentPath=https%3A%2F%2Fe-learning.janitza.de%2Fpublisher%2Fdownload%2Fdocument%2Fehzxmxwgt4g6ztbu9hqtiq8t2%2F3.1%2Flearning/&glossaryuri=https%3A%2F%2Fe-learning.janitza.de%2Fpublisher%2FlistJSONGlossary.do%3Fuuid%3Df4ebeb9f-8d40-4b04-be2a-9f8cb3ff7516&accessLatestReleased=true&preview=false&playerType=HTML5&searchRemains=&persistenceType=&persistenceType=localstorage#pageI1037640) anlegen.

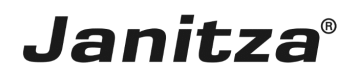

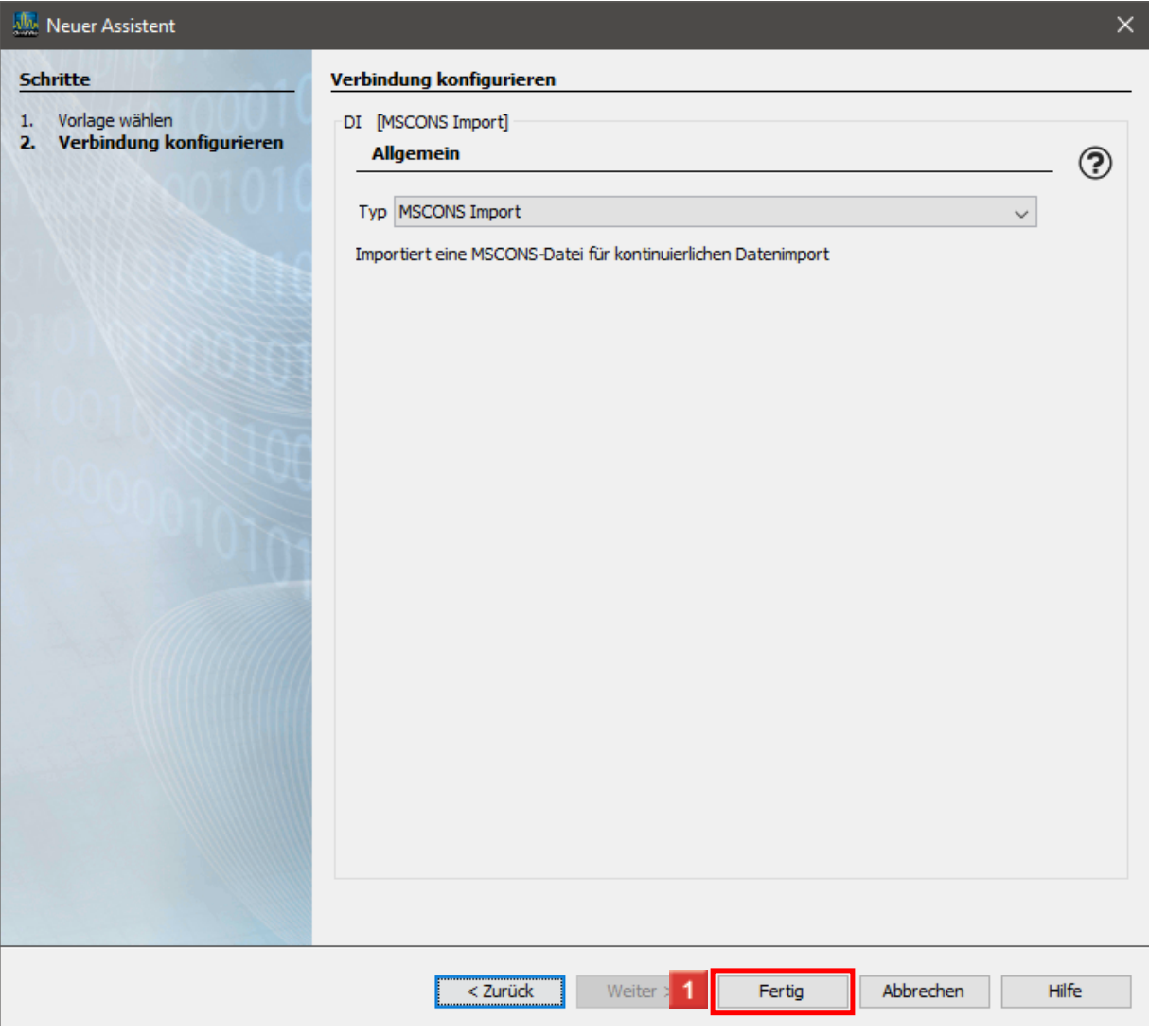

Klicken Sie auf die Schaltfläche **Fertig**.

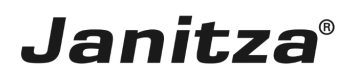

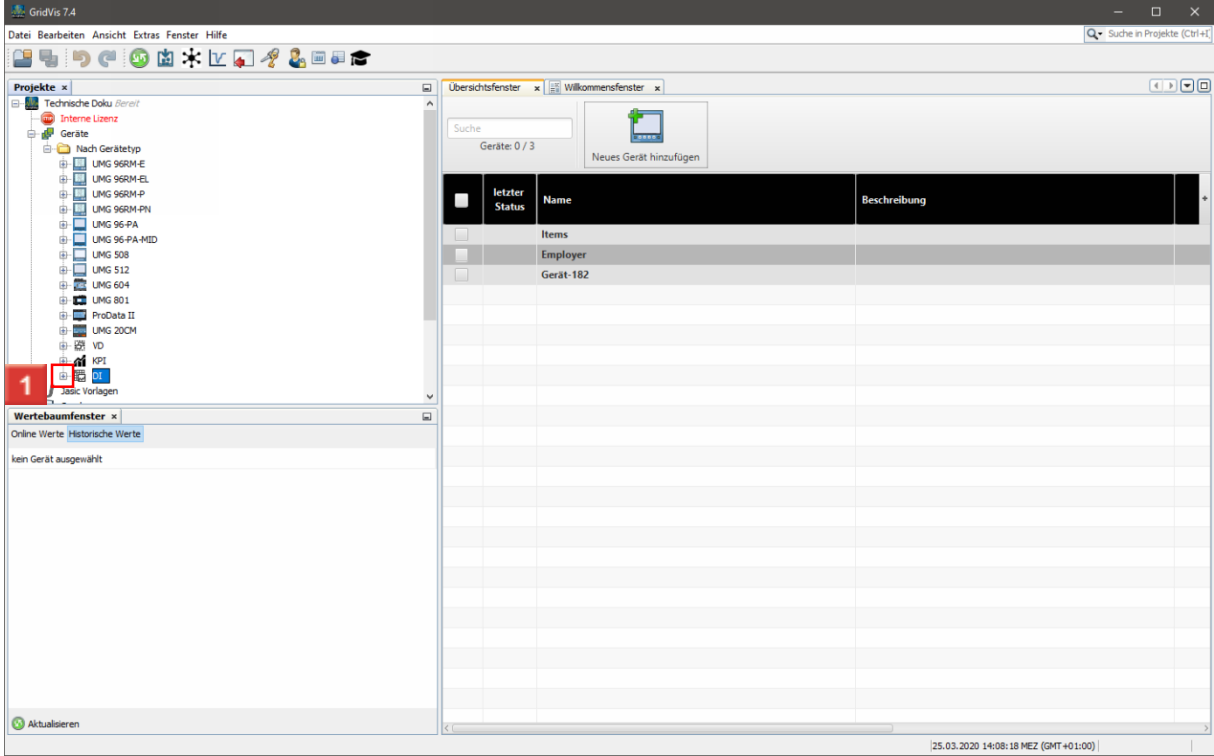

Öffnen Sie den Baumeintrag **DI** über das Plus-Symbol.

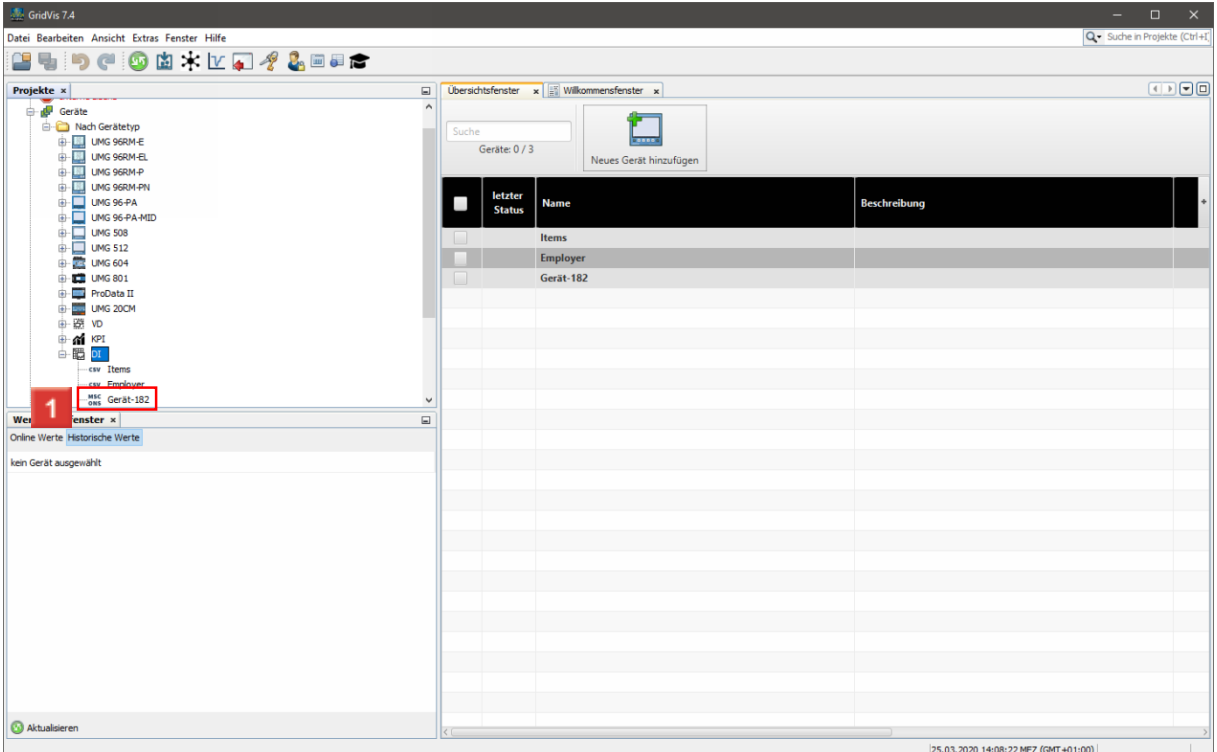

**1** Führen Sie einen Doppelklick auf das neu angelegte Gerät aus.

- Es wird ein Import mit einem default-Namen erstellt (Hier: Gerät-182). i
- i Diesen Namen können Sie später anpassen.

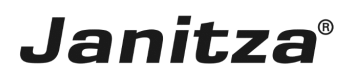

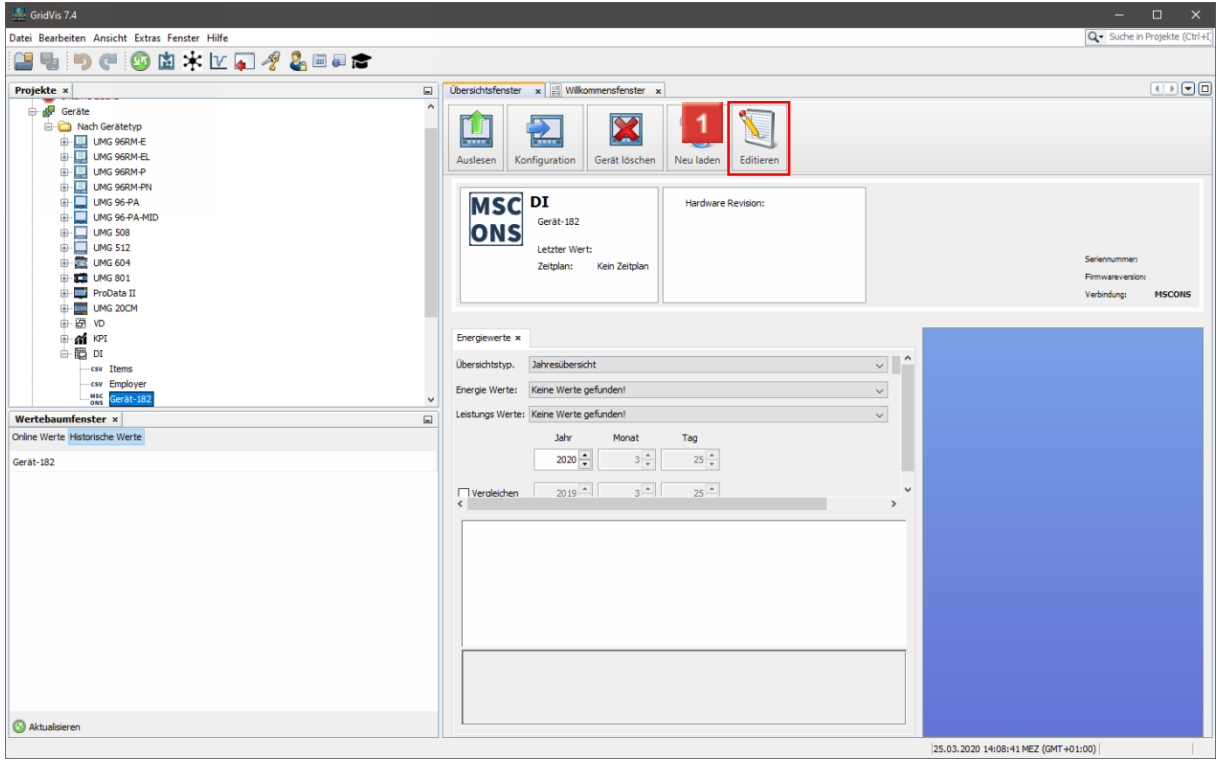

Klicken Sie auf die Schaltfläche **Editieren**.

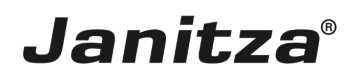

#### <span id="page-10-0"></span>**1 GridVis 7.4**

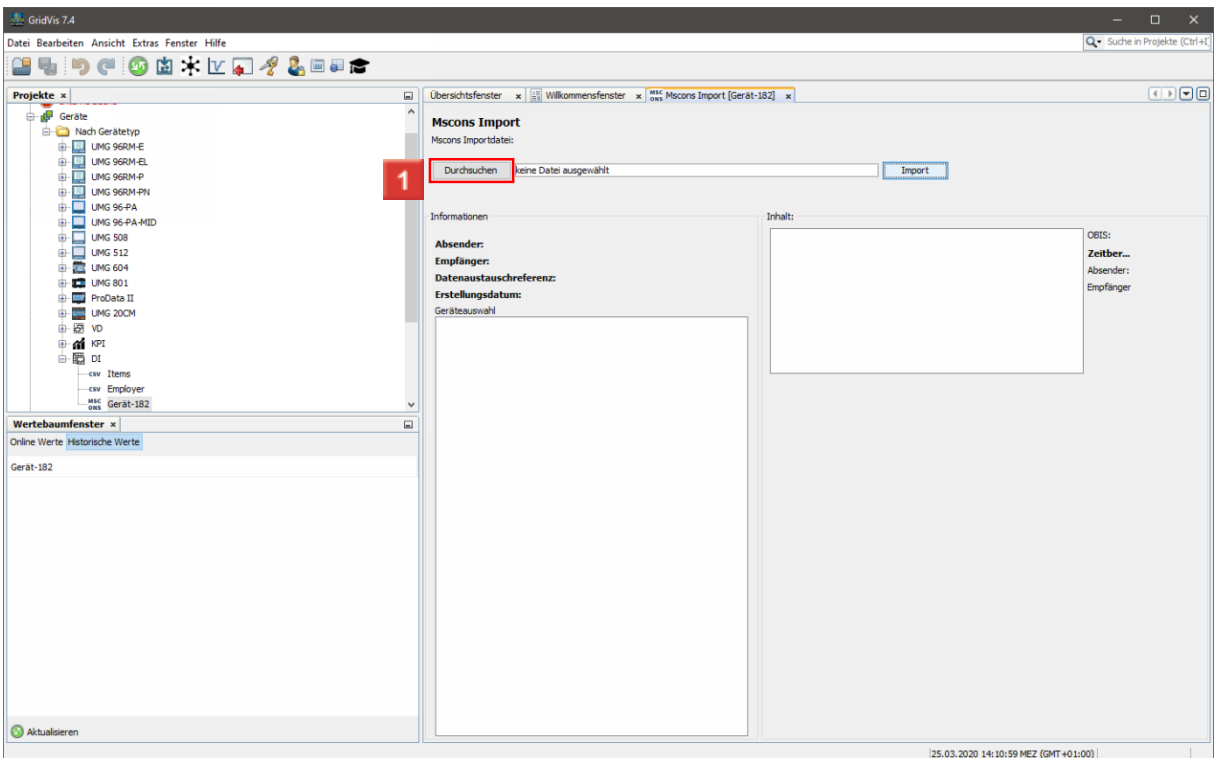

Klicken Sie auf die Schaltfläche **Durchsuchen**.

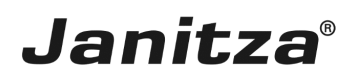

#### <span id="page-11-0"></span>**2 Öffnen**

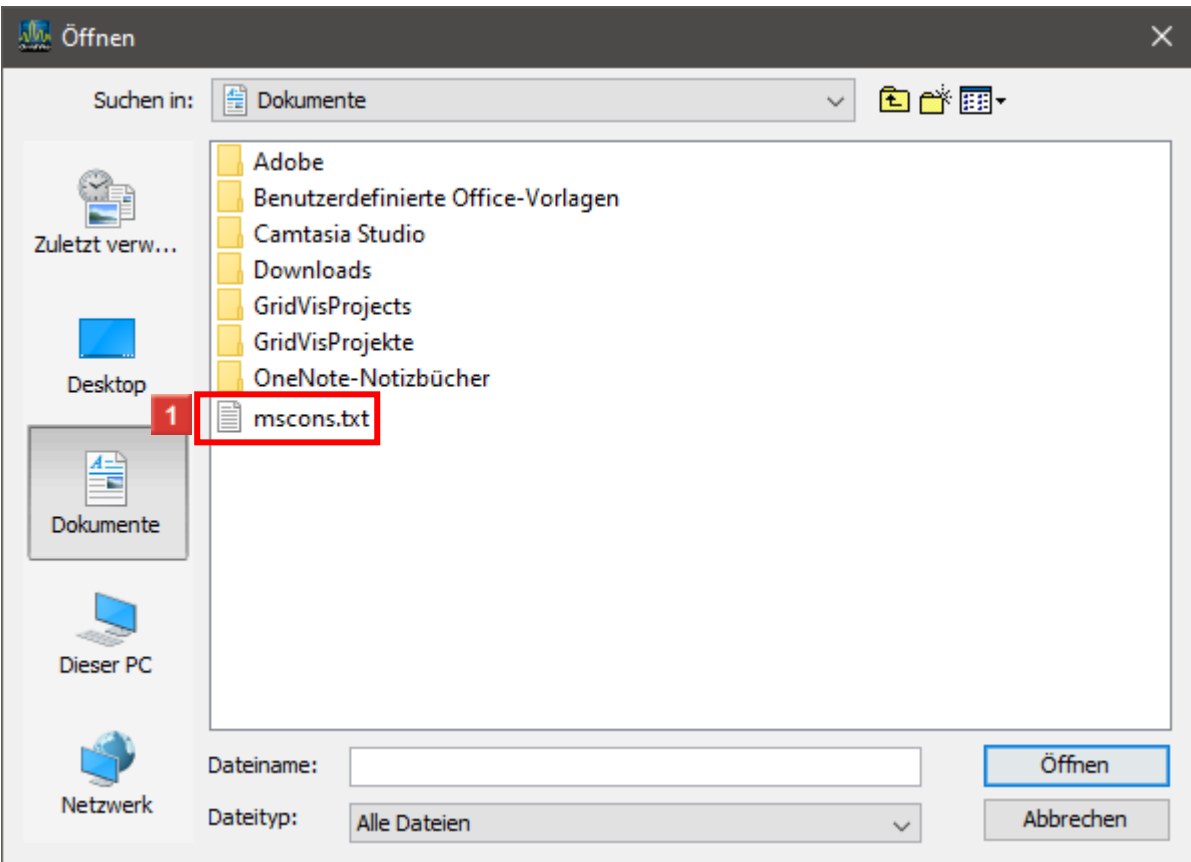

1 Wählen Sie eine gültige MSCONS Datei aus.

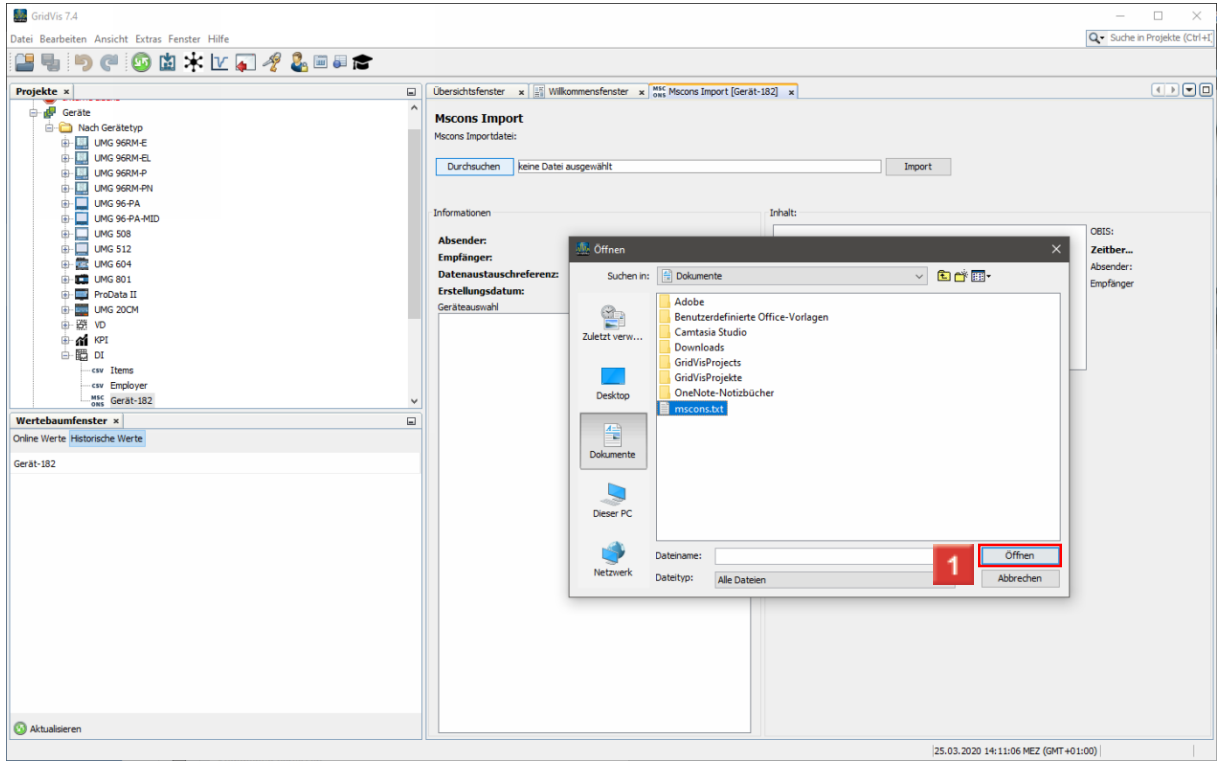

Klicken Sie auf die Schaltfläche **Öffnen**.

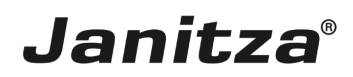

#### <span id="page-12-0"></span>**3 GridVis 7.4**

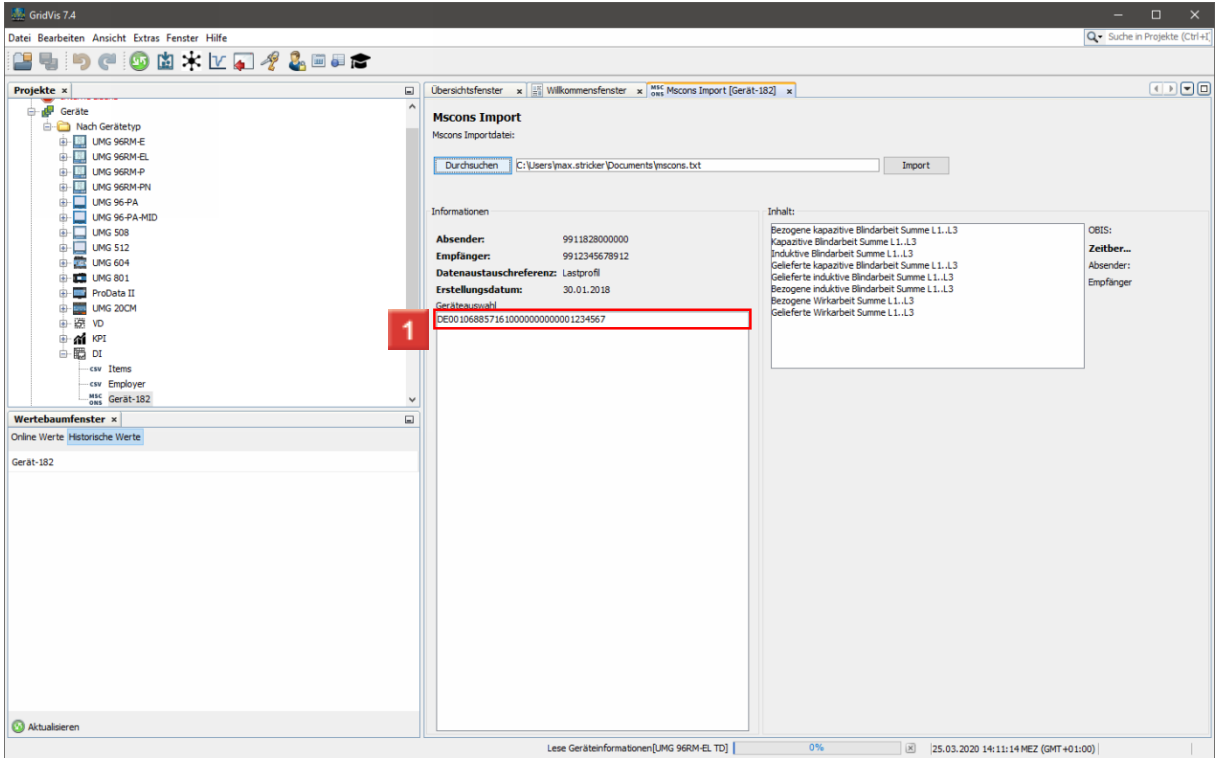

**1 Wählen Sie das gewünschte Gerät aus der Liste aus** 

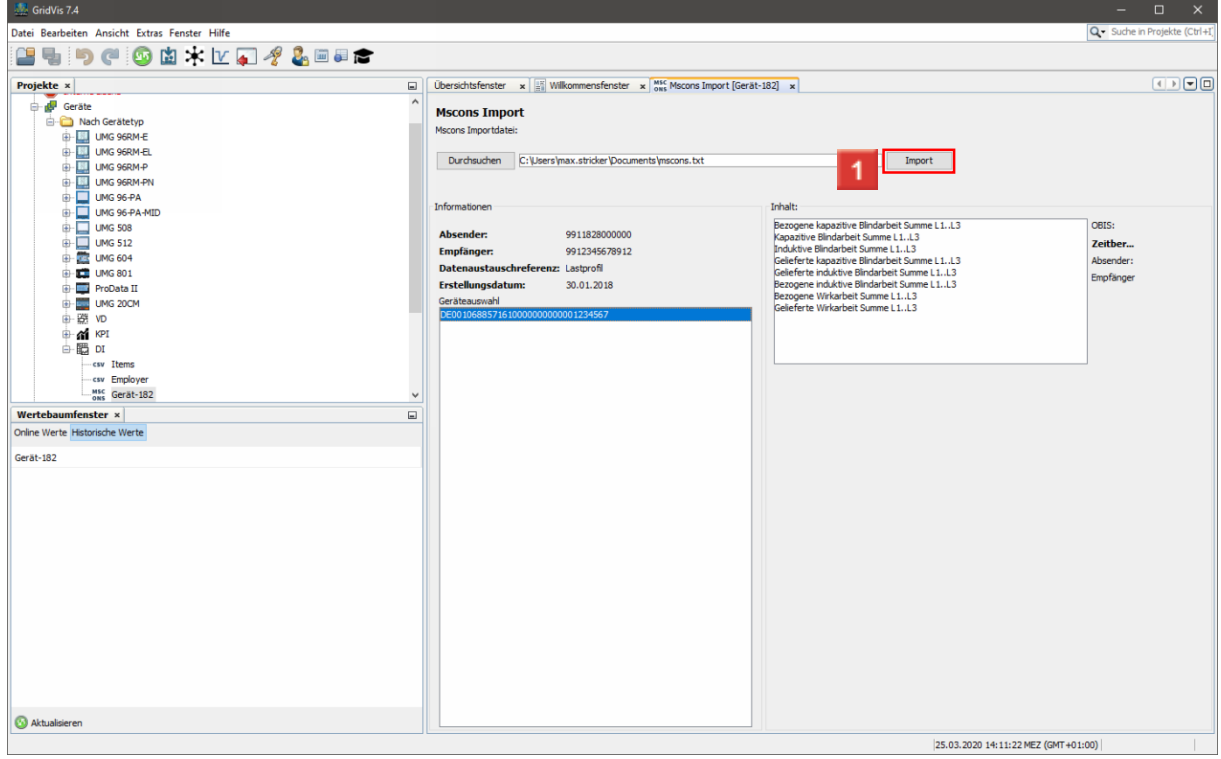

Klicken Sie auf die Schaltfläche **Import**.

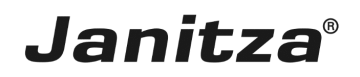

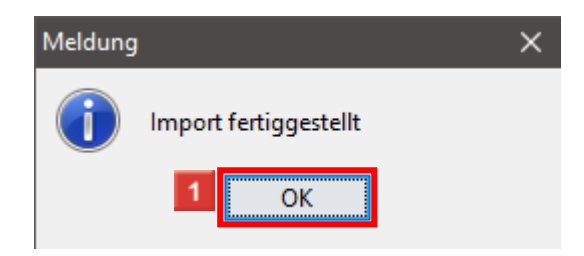

Klicken Sie auf die Schaltfläche **OK**.

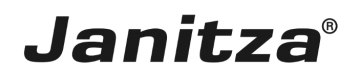

#### <span id="page-14-0"></span>**4 Importierte Werte aufrufen**

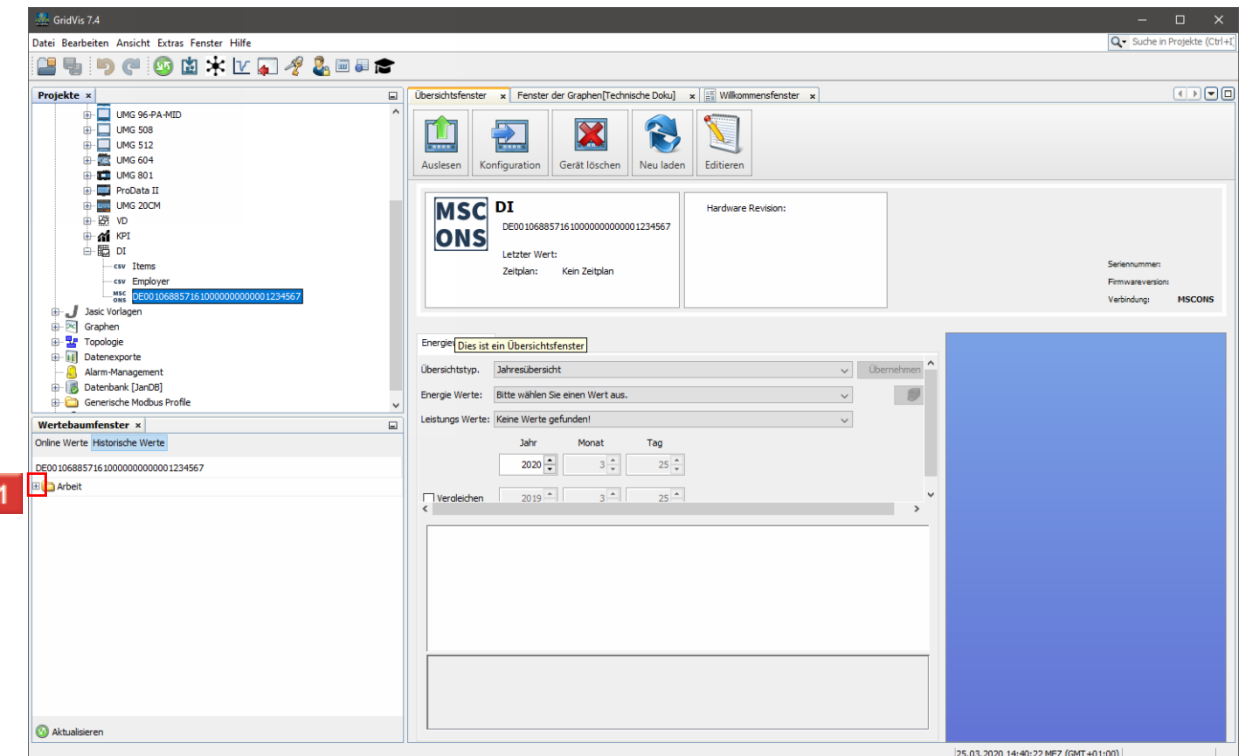

Öffnen Sie den Baumeintrag **Arbeit** über das Plus-Symbol.

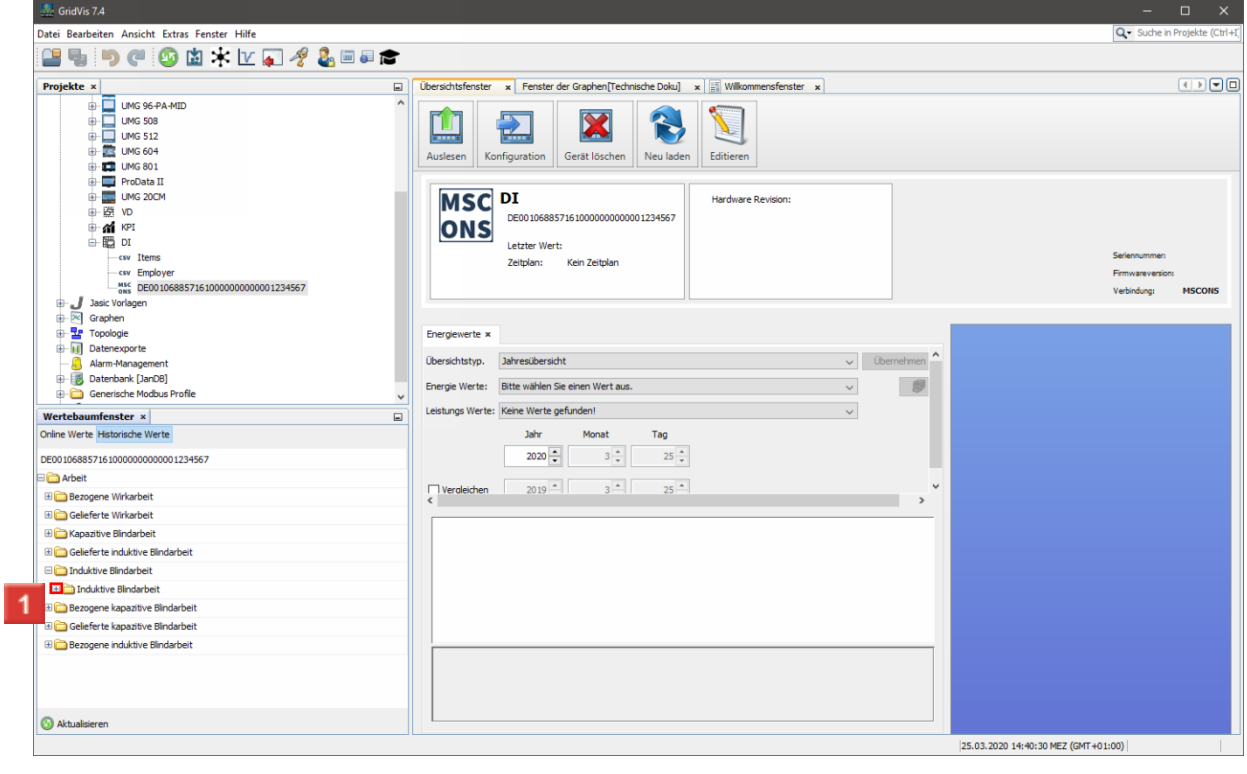

Klicken Sie auf **das Plussymbol**.

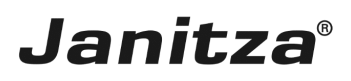

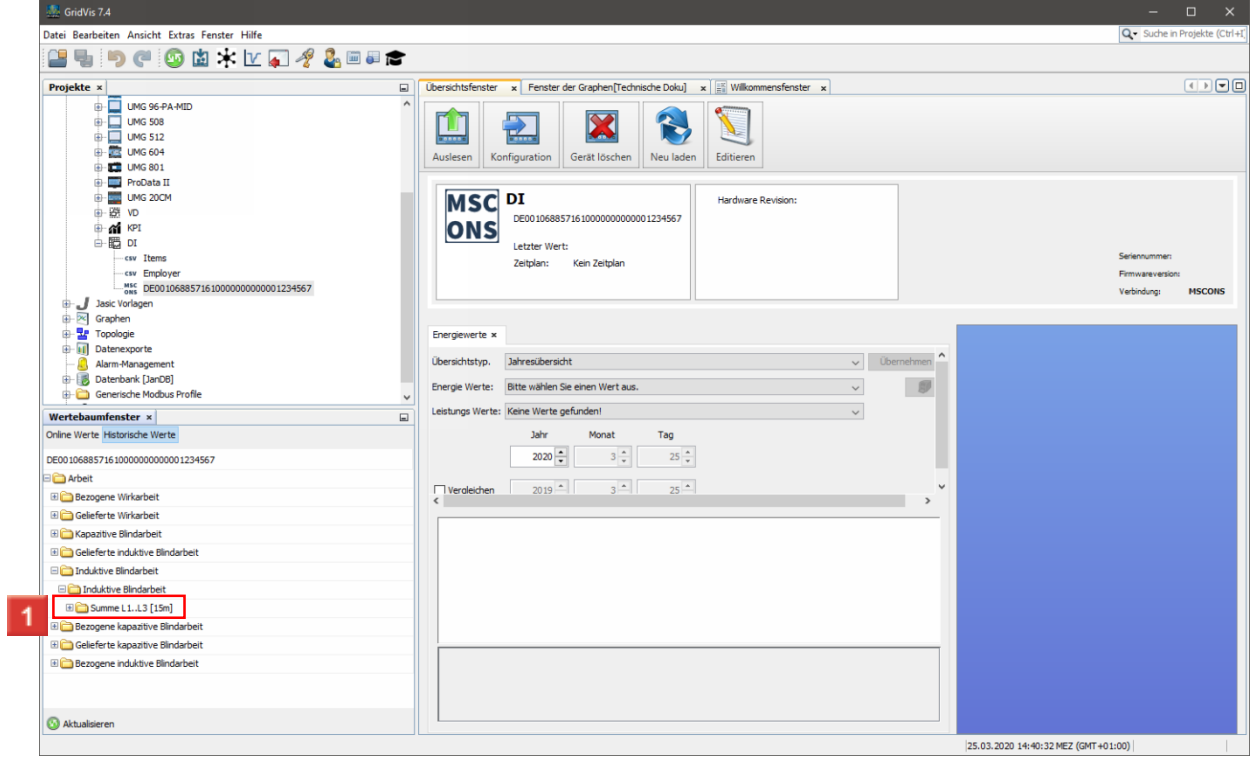

Klicken Sie mit der rechten Maustaste auf den gewünschten Messwert-Ordner.

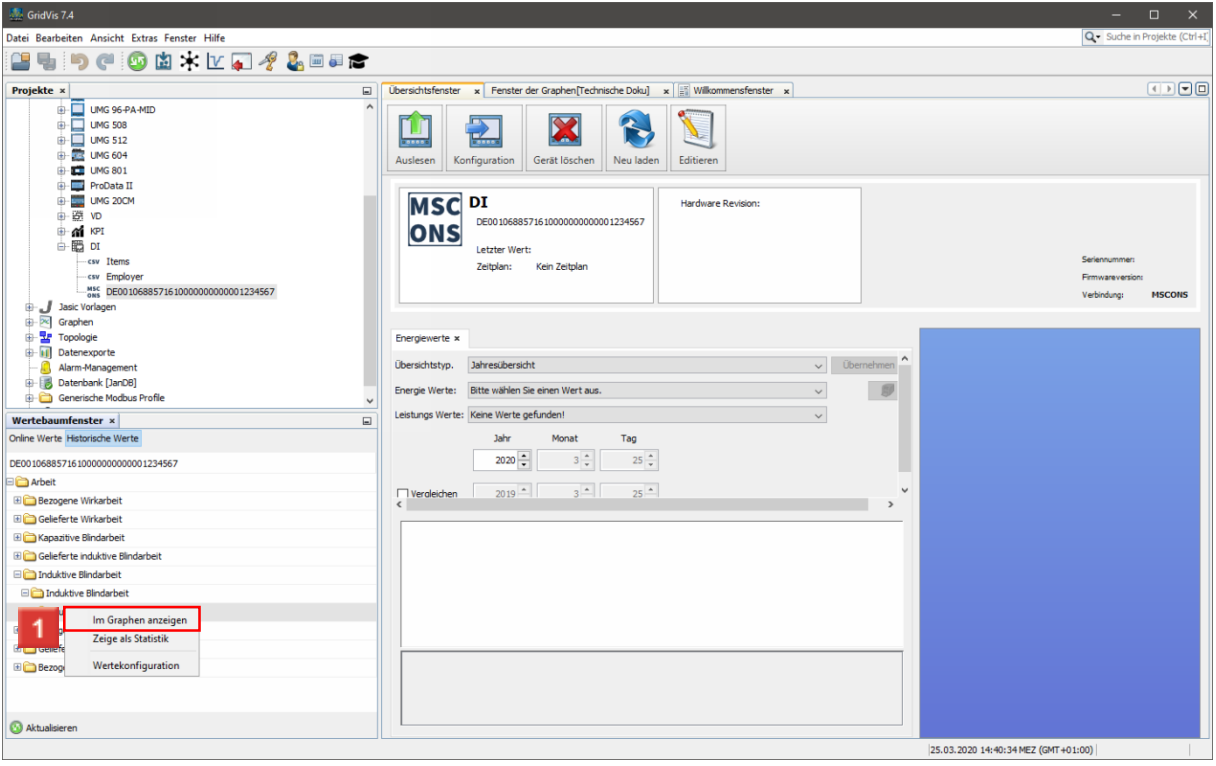

Klicken Sie auf den Listeneintrag **Im Graphen anzeigen**.

### **Janitza**®

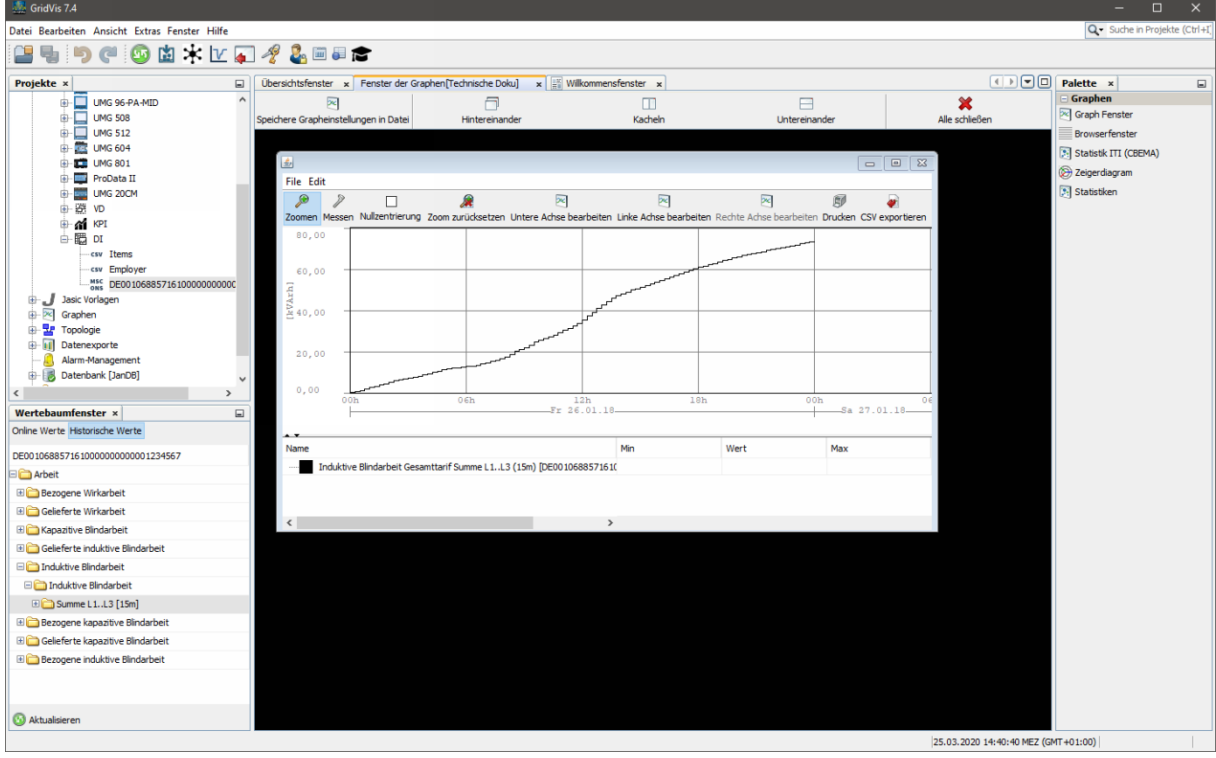